# AP's configureren en aan boord zijn op niet-SDA EWC-Switch (C9800-SW) Ī

## Inhoud

Inleiding Voorwaarden Vereisten Gebruikte componenten Configureren **Netwerkdiagram Configuraties** Verifiëren Problemen oplossen Voorwaardelijke debugging en radio actieve tracering Voorbeeld van een succesvolle AP Join

## Inleiding

In dit document wordt beschreven hoe u een access point (AP) aan boord kunt installeren en provisioneren met een ingesloten draadloze controller op een Catalyst 9000 (Catalyst 9K) switch (EWC-Switch) in een niet-SDA implementatie (er is geen Cisco DNA Center in gebruik).

## Voorwaarden

### Vereisten

U dient deze voorwaarden uit te voeren:

- Installeer het draadloze subpakket op de Catalyst 9K switch die zal fungeren als de draadloze LAN-controller (WLC).
- Zorg ervoor dat de Loopback-interface is geconfigureerd zodat deze als Wireless Management Interface (WMI) wordt geconfigureerd.
- Zorg ervoor dat de GUI-toegang tot de Catalyst 9K switch is ingeschakeld omdat configuratie via de GUI wordt aanbevolen.

Opmerking: de EWC-Switch voor niet-SDA implementaties wordt alleen ondersteund in 17.3.X releases.

### Gebruikte componenten

De informatie in dit document is gebaseerd op de volgende software- en hardware-versies:

• C9300-24P switch, Cisco IOS® XE versie 17.3.4

- Draadloos subpakket voor versie 17.3.4
- $\cdot$  C9120-AXE AP

De informatie in dit document is gebaseerd op de apparaten in een specifieke laboratoriumomgeving. Alle apparaten die in dit document worden beschreven, hadden een opgeschoonde (standaard)configuratie. Als uw netwerk live is, moet u zorgen dat u de potentiële impact van elke opdracht begrijpt.

## Configureren

### Netwerkdiagram

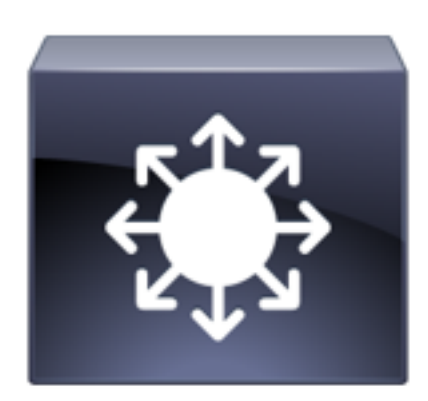

C9300 Switch **EWC-Switch** 

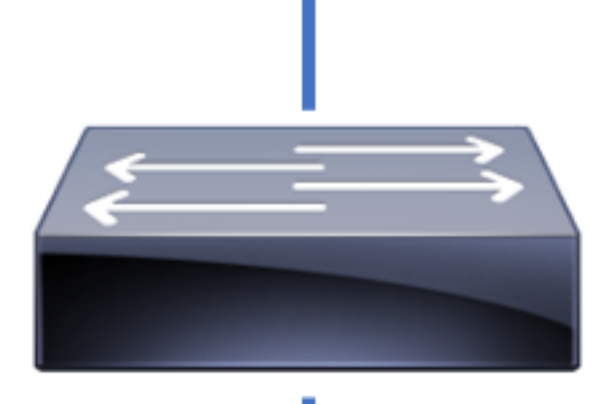

Layer 2 Switch

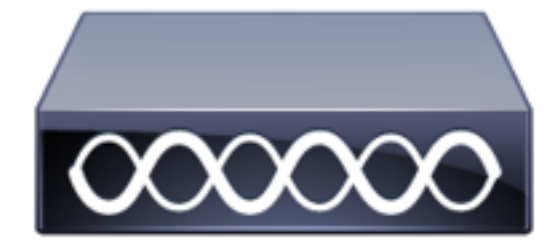

AP's mogen rechtstreeks verbonden zijn met EWC-Switch, maar dit is geen vereiste. U wordt aangeraden om een access switch te gebruiken om AP's in te pluggen om te zorgen voor een hoge beschikbaarheids (HA) failover in het geval dat de actieve EWC-Switch uitvalt.

### **Configuraties**

Stap 1. Stel de landcode in voor geografische locaties waar AP's zullen worden ingezet. Dit is verplicht om AP's in staat te stellen zich te registreren en te voldoen aan de richtlijnen voor het regelgevingsdomein voor het land waarin ze worden ingezet. Navigeer vanuit de GUI naar Configuration > Wireless > Access points en klik op het tabblad Country. Kies alle toepasselijke landencode(s) om de regelgevingsdomeinen van AP's aan te passen.

Opmerking: in versies van 17.3.1 tot en met 17.3.3 bevat de GUI van EWC-Switch de landcodes, maar wordt geen selectie toegepast totdat er één landcode via de CLI is toegevoegd, zoals beschreven in Cisco bug-id [CSCvw20478](https://bst.cloudapps.cisco.com/bugsearch/CSCvw20478). Nadat één landcode is geconfigureerd, kunt u meer landcodes toevoegen via GUI.

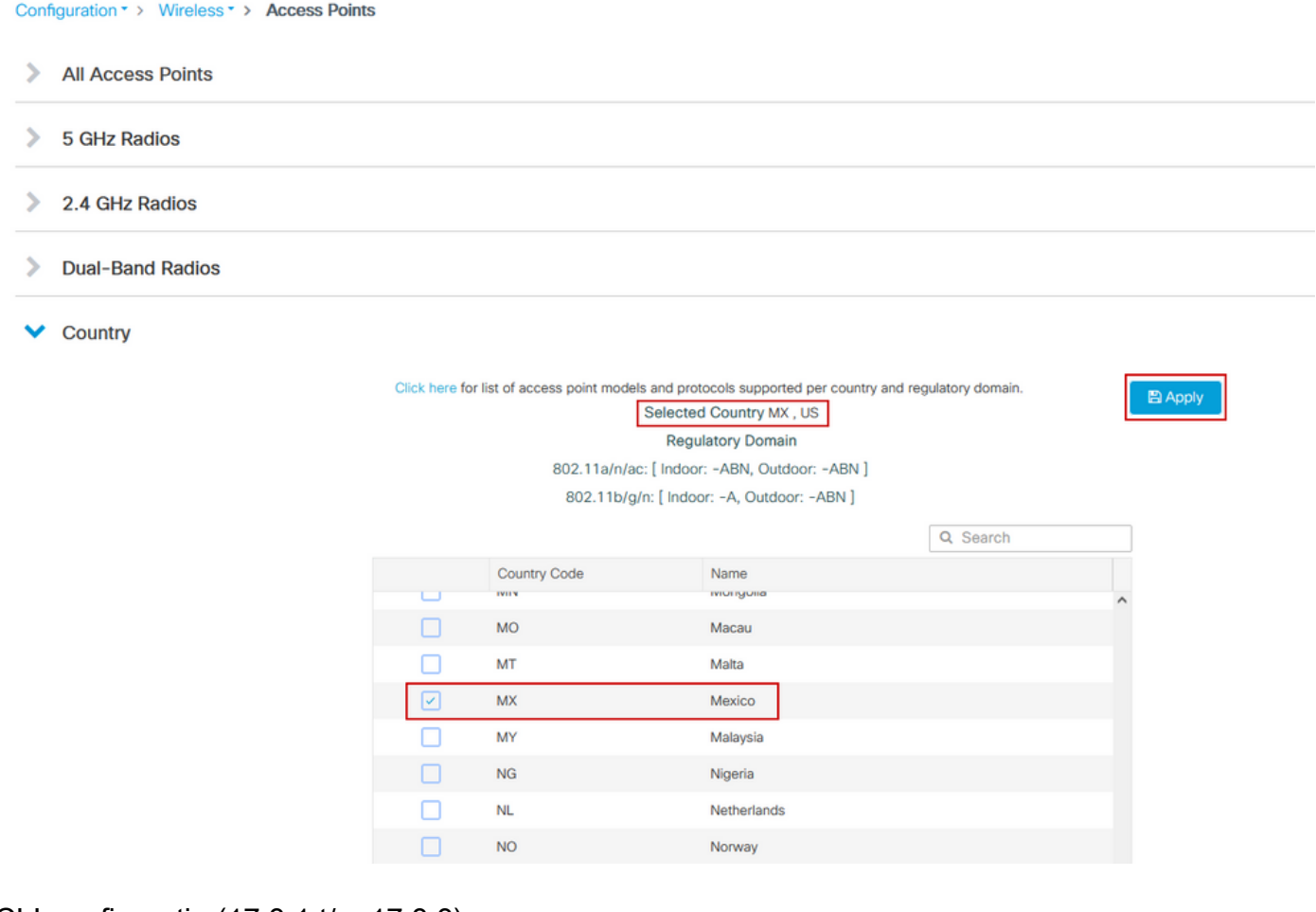

#### CLI-configuratie (17.3.1 t/m 17.3.3):

9300-1#**configure terminal** 9300-1(config)#**ap dot11 5ghz shutdown** Disabling the 802.11a network may strand mesh APs. Are you sure you want to continue? (y/n)[y]: **y** 9300-1(config)#**ap dot11 24ghz shutdown** Disabling the 802.11b network may strand mesh APs. Are you sure you want to continue? (y/n)[y]: **y** 9300-1(config)#**wireless country MX**

9300-1(config)#**no ap dot11 5ghz shutdown** 9300-1(config)#**no ap dot11 24ghz shutdown**

Stap 2. Schakel de functionaliteit van de draadloze controller in en configureer het VLAN waarin de AP's zich bevinden. Navigeer naar Configuration > Embedded Wireless Setup, schuif ingesloten draadloze Setup naar Ingeschakeld en klik onder Location Configuration, op + Add.

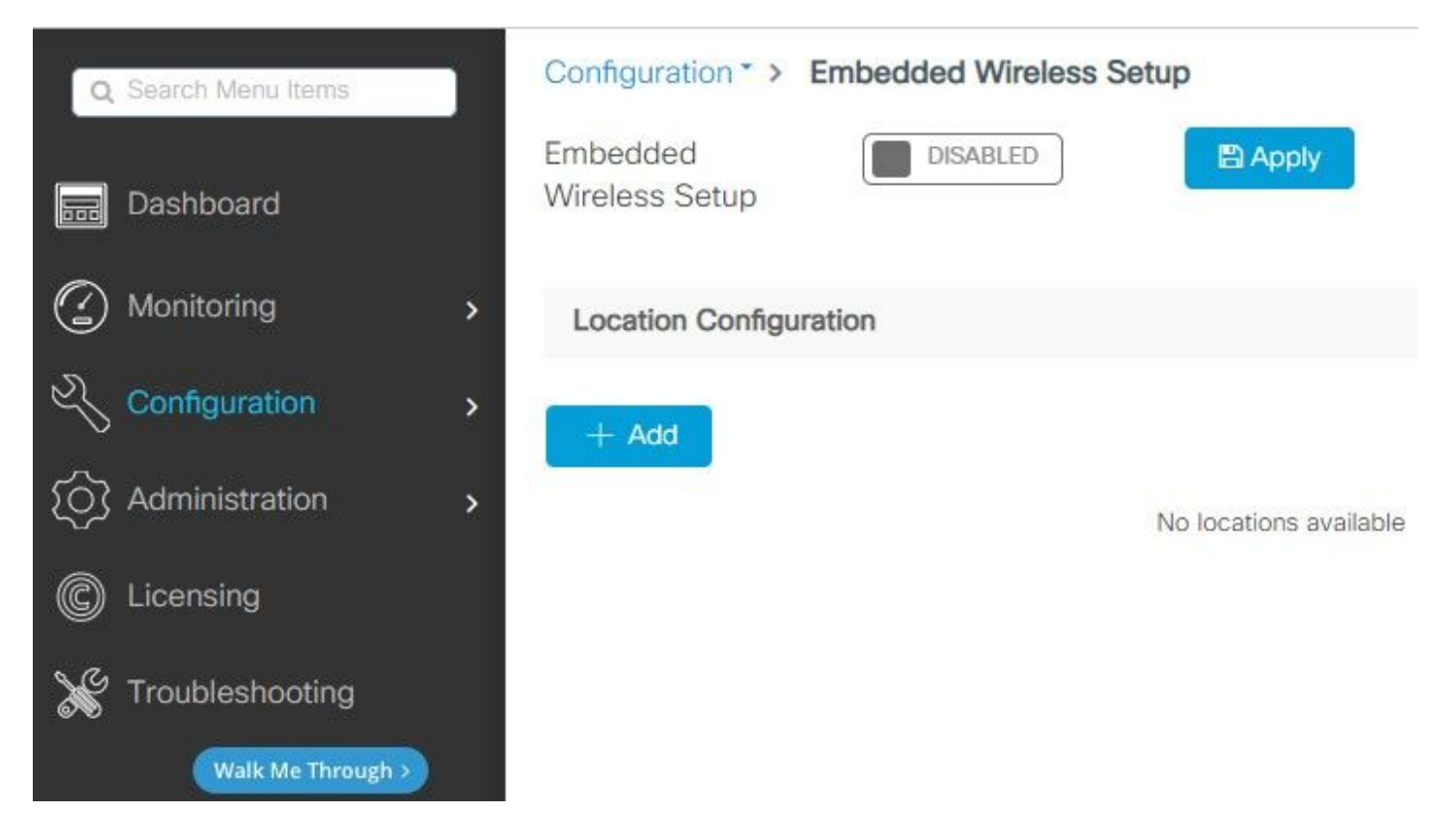

Wanneer Ingesloten draadloze installatie is ingeschakeld, worden deze opdrachten naar de CLI gedrukt. Deze CLI's maken lisp-fabric mogelijk op de Catalyst 9K switch, zodat het zal dienen als control-plane/map serverknooppunt, draadloze controller met loopback als de WMI en WLC om control-plane mapping om de AP's en de clients te kunnen inloggen.

```
9300-1(config)#router lisp
9300-1(config-router-lisp)# locator-table default
9300-1(config-router-lisp)# locator-set rloc_ewlc
9300-1(config-router-lisp-locator-set)# IPv4-interface Loopback0
9300-1(config-router-lisp-locator-set)# auto-discover-rlocs
9300-1(config-router-lisp-locator-set)# exit-locator-set
9300-1(config-router-lisp)# locator-set WLC
9300-1(config-router-lisp-locator-set)#
```

```
9300-1(config-router-lisp-locator-set)# exit-locator-set
9300-1(config-router-lisp)# service ipv4
9300-1(config-lisp-srv-ipv4)# encapsulation vxlan
9300-1(config-lisp-srv-ipv4)# itr map-resolver
```
9300-1(config-if)# **exit** 9300-1(config)# **router lisp** 9300-1(config-router-lisp)# **site site\_uci** 9300-1(config-router-lisp-site)# **description map-server configured from Wireless LAN Controller** 9300-1(config-router-lisp-site)# **authentication-key**

9300-1(config-router-lisp)# **map-server session passive-open WLC** 9300-1(config-router-lisp)# **exit**

9300-1(config-lisp-srv-eth)# **etr** 9300-1(config-lisp-srv-eth)# **map-server** 9300-1(config-lisp-srv-eth)# **map-resolver** 9300-1(config-lisp-srv-eth)# **exit-service-ethernet** 9300-1(config-router-lisp)# **ipv4 source-locator Loopback0**

```
9300-1(config-lisp-srv-eth)# etr map-server
```
9300-1(config-lisp-srv-eth)# **etr map-server**

9300-1(config-lisp-srv-eth)# **itr**

9300-1(config)# **interface LISP0**

```
9300-1(config-lisp-srv-ipv4)# map-server
9300-1(config-lisp-srv-ipv4)# map-resolver
9300-1(config-lisp-srv-ipv4)# exit-service-ipv4
9300-1(config-router-lisp)# service ethernet
9300-1(config-lisp-srv-eth)# itr map-resolver
```

```
9300-1(config-lisp-srv-ipv4)# sgt
9300-1(config-lisp-srv-ipv4)# no map-cache away-eids send-map-request
9300-1(config-lisp-srv-ipv4)# proxy-etr
9300-1(config-lisp-srv-ipv4)# proxy-itr
```

```
9300-1(config-lisp-srv-ipv4)# etr map-server
```
9300-1(config-lisp-srv-ipv4)# **etr**

9300-1(config-router-lisp)# **exit-router-lisp**

```
9300-1(config)# ip dhcp relay information option
9300-1(config)# wireless fabric
9300-1(config)# wireless management interface Loopback0
9300-1(config-mgmt-interface)# exit
```

```
9300-1(config)# wireless fabric control-plane default-control-plane
9300-1(config-wireless-cp)# ip address
```
#### 9300-1(config-wireless-cp)# **exit**

Stap 3. In de pop-up gegenereerde post Stap 2, binnen het Algemene tabblad, voer de Location Name en AP Onboarding details zoals VLAN en Subnet Mask in. In de standaardinstelling is het VLAN-veld vooraf ingevuld in 2045. Een andere VLAN-id mag worden gebruikt, maar de VLAN-id moet tussen 2045 en 4094 liggen en moet onafhankelijk zijn van clientverkeer (er zijn geen bekabelde of draadloze clients toegestaan om dit VLAN te gebruiken). Klik op Toepassen als de gegevens zijn ingevuld

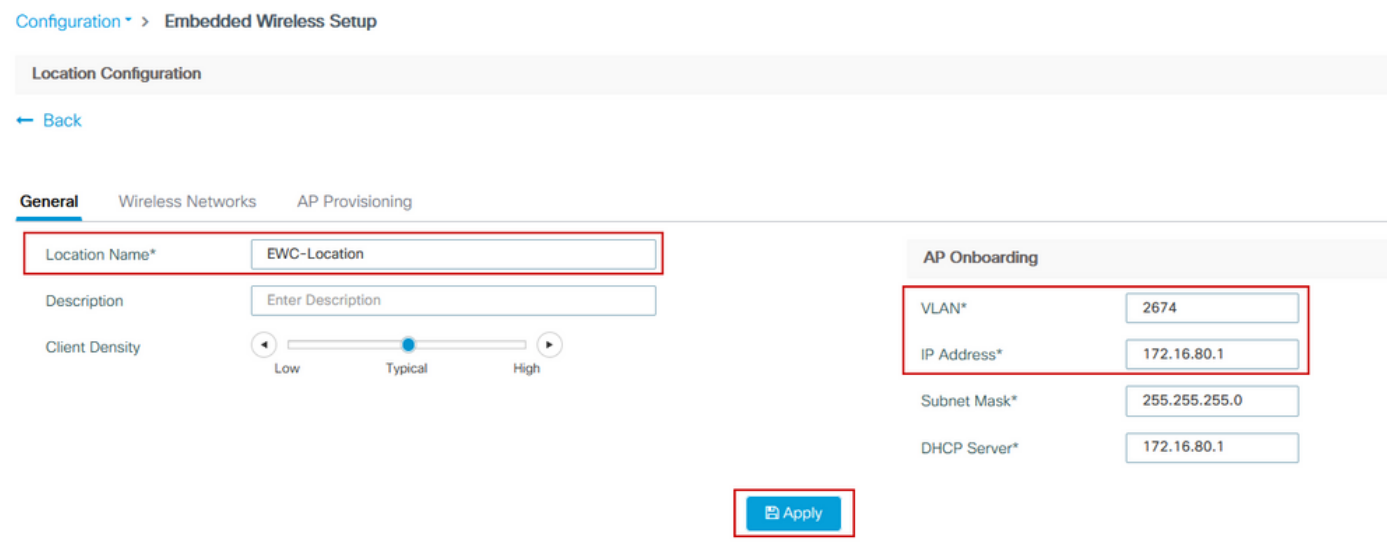

Hiermee wordt het VLAN gemaakt voor de AP's, een SVI voor dat AP VLAN (standaardgateway voor de AP's), de AP-locatie, de beleids- en RF-tags en L2 en L3 Virtual Network Identifiers (VLAN's). Dit zijn de opdrachten die in de CLI worden weergegeven als resultaat van stap 3.

```
9300-1(config)# interface LISP0.4097
9300-1(config-subif)# router lisp
9300-1(config-router-lisp)# locator-set rloc_ewlc
9300-1(config-router-lisp-locator-set)# exit-locator-set
9300-1(config-router-lisp)# instance-id 4097
9300-1(config-lisp-inst)# remote-rloc-probe on-route-change
9300-1(config-lisp-inst)# dynamic-eid APONBOARDING_0_2674_4097_8188
9300-1(config-lisp-inst-dyn-eid)# database-mapping 172.16.80.0/24 locator-set rloc_ewlc
9300-1(config-lisp-inst-dyn-eid)# exit-dynamic-eid
9300-1(config-lisp-inst)# service ipv4
9300-1(config-lisp-inst-srv-ipv4)# eid-table default
9300-1(config-lisp-inst-srv-ipv4)# map-cache 172.16.80.0/24 map-request
9300-1(config-lisp-inst-srv-ipv4)# route-export site-registrations
9300-1(config-lisp-inst-srv-ipv4)# distance site-registrations 250
9300-1(config-lisp-inst-srv-ipv4)# map-cache site-registration
```
9300-1(config-lisp-inst-srv-ipv4)# **exit-service-ipv4** 9300-1(config-lisp-inst)# **exit-instance-id** 9300-1(config-router-lisp)# **instance-id 8188** 9300-1(config-lisp-inst)# **remote-rloc-probe on-route-change** 9300-1(config-lisp-inst)# **service ethernet** 9300-1(config-lisp-inst-srv-eth)# **eid-table vlan 2674** 9300-1(config-lisp-inst-srv-eth)# **database-mapping mac locator-set rloc\_ewlc** 9300-1(config-lisp-inst-srv-eth)# **exit-service-ethernet** 9300-1(config-lisp-inst)# **exit-instance-id** 9300-1(config-router-lisp)# **site site\_uci** 9300-1(config-router-lisp-site)# **eid-record instance-id 4097 172.16.80.0/24 accept-morespecifics** 9300-1(config-router-lisp-site)# **eid-record instance-id 8188 any-mac** 9300-1(config-router-lisp-site)# **exit-site** 9300-1(config-router-lisp)# **exit** 9300-1(config)# **vlan 2674** 9300-1(config-vlan)# **name AP\_VLAN2674** 9300-1(config-vlan)# **exit** 9300-1(config)# **interface Vlan2674** 9300-1(config-if)# **description APONBOARDING\_0\_2674\_4097\_8188** 9300-1(config-if)# **mac-address 0000.0C9F.FAD1** 9300-1(config-if)# **ip address 172.16.80.1 255.255.255.0** 9300-1(config-if)# **ip helper-address 172.16.80.1** 9300-1(config-if)# **no ip redirects** 9300-1(config-if)# **ip route-cache same-interface** 9300-1(config-if)# **no lisp mobility liveness test** 9300-1(config-if)# **ip directed-broadcast** 9300-1(config-if)# **lisp mobility APONBOARDING\_0\_2674\_4097\_8188** 9300-1(config-if)#**exit**

9300-1(config)# **wireless fabric name APONBOARDING\_0\_2674\_4097\_8188 l2-vnid 8188 l3-vnid 4097 ip 172.16.80.0 255.255.255.**

Stap 4. Configureer de Catalyst 9K switch om ook als DHCP-server voor het AP VLAN te fungeren en maak de bijbehorende DHCP-pools. Navigeer naar Beheer > DHCP-pools en klik op + Add. Stel een poolnaam en netwerkparameters in en zorg ervoor dat de standaardgateway is ingesteld op het SVI IP-adres; anders komen de AP's gedeeltelijk bij de controller.

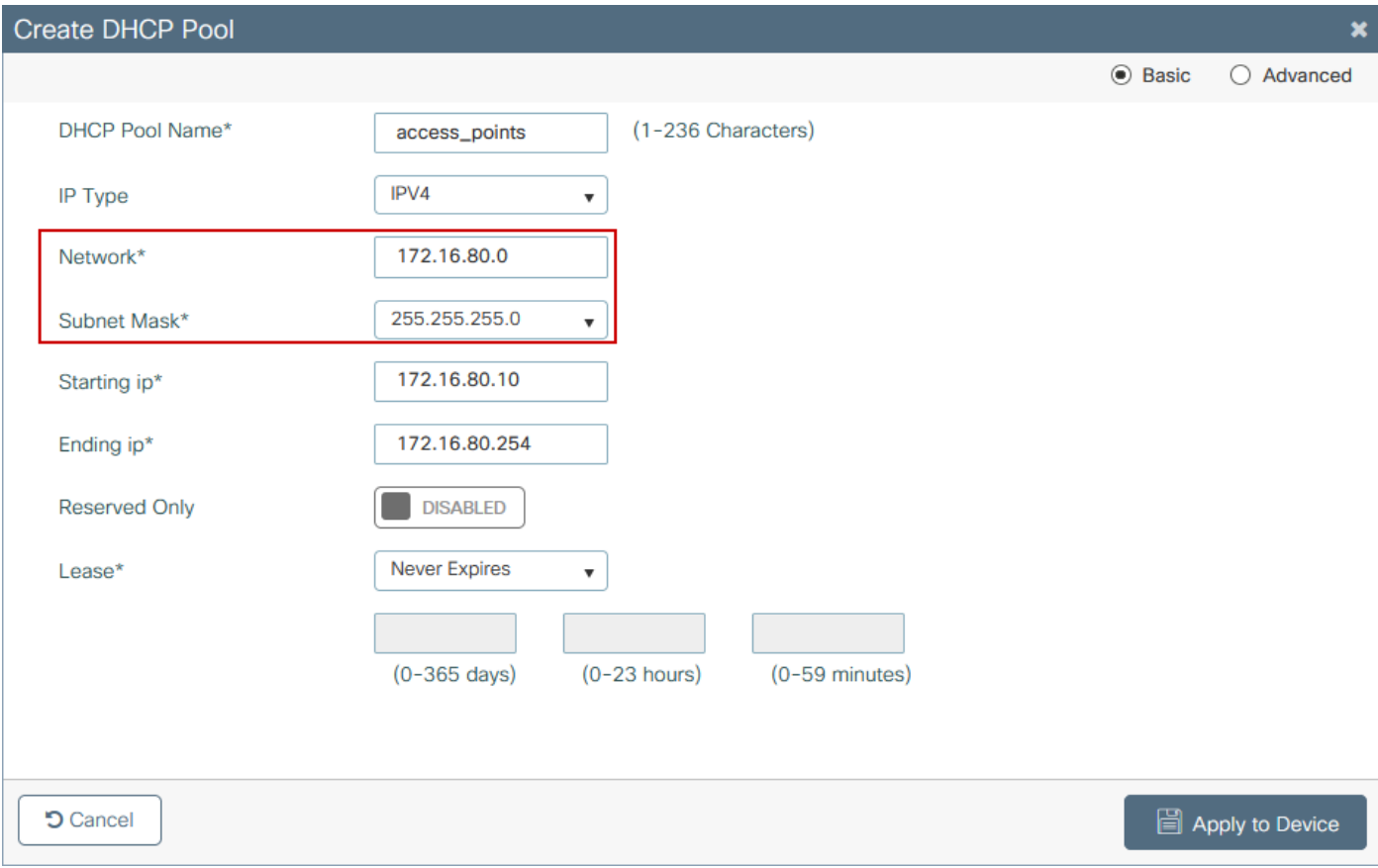

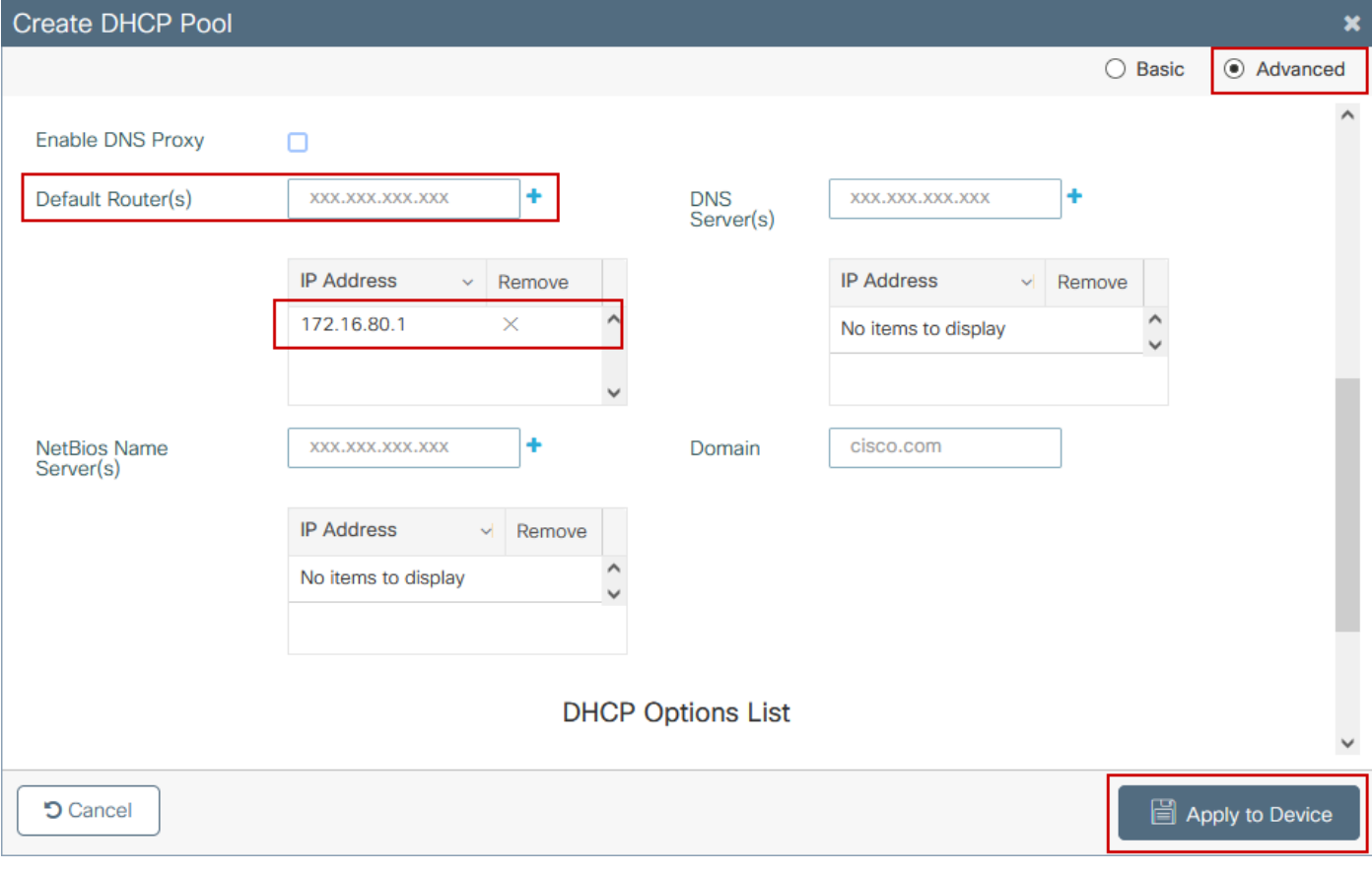

### CLI-configuratie:

```
9300-1#configure terminal
9300-1(config)#ip dhcp excluded-address 172.16.80.0 172.16.80.9
9300-1(config)#ip dhcp pool
```

```
9300-1(dhcp-config)#network 172.16.80.0 255.255.255.0
9300-1(dhcp-config)#default-router 172.16.80.1
Stap 5. Configureer switchport in toegangsmodus en wijs het toe aan het eerder gedefinieerde
VLAN.
```
3850-1(config)#**interface**

```
3850-1(config-if)#switchport mode access
3850-1(config-if)#switchport access vlan
```
Stap 6. Navigeer naar Configuration > Embedded Wireless Setup en kies de site die in Stap 3 gecreëerd is. Klik op het tabblad AP Provisioning en kies in de lijst met beschikbare AP's de AP's die moeten worden provisioneerd en klik op het blauwe pijlpictogram om dit te wijzigen in de lijst met gekoppelde AP's. Klik op Toepassen als alle belangrijke toegangspunten zijn toegewezen aan de specifieke locatie.

Waarschuwing: de EWC-Switch maakt handmatige tag aanmaken en toewijzen mogelijk; dit is echter geen ondersteunde configuratie en de enige ondersteunde tag-toewijzing is door Location Assignment. Slechts één locatie wordt ondersteund op de EWC-Switch, dus alle AP's moeten zich in hetzelfde subnetje bevinden en aan dezelfde locatie worden toegewezen.

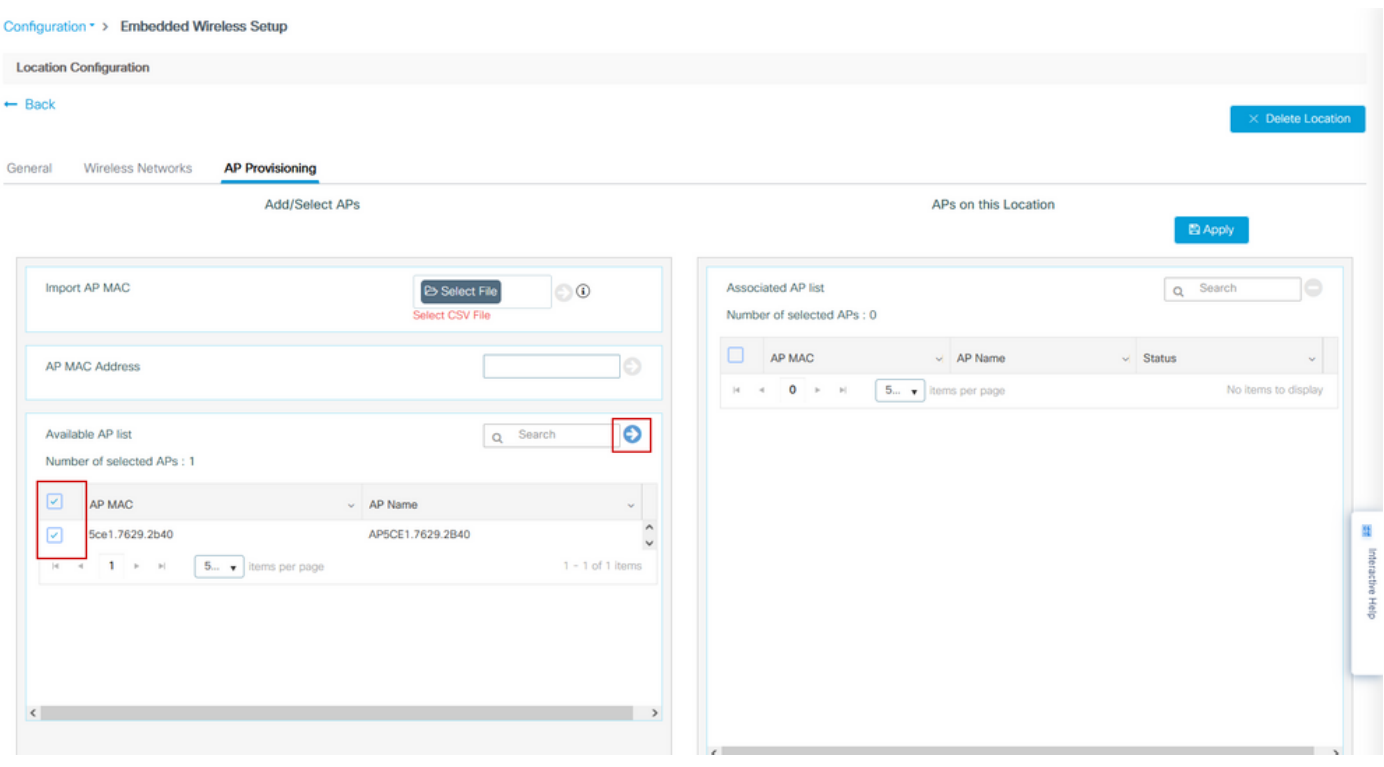

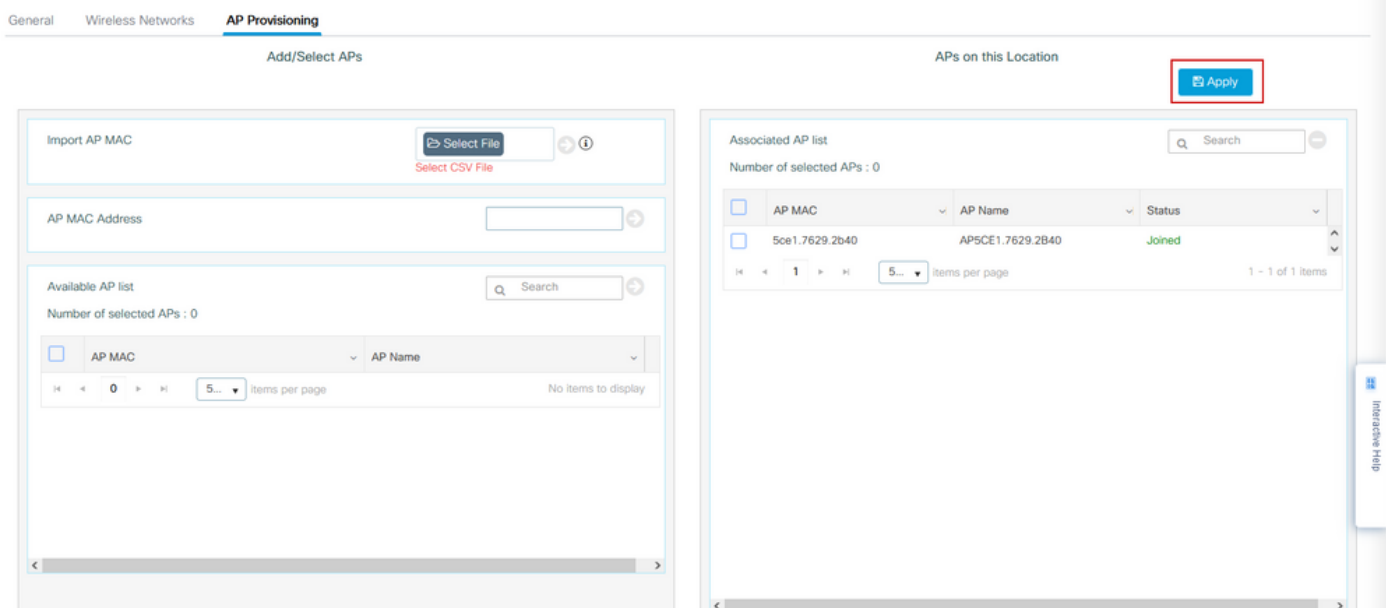

Deze stap voegt deze configuratie toe aan de EWC-Switch:

```
9300-1(config)# ap location name EWC-Location
9300-1(config-ap-location)# ap-eth-mac
```

```
9300-1(config-ap-location)# tag policy EWC-Location
9300-1(config-ap-location)# tag rf EWC-Location
```
De opdracht ap-eth-mac <AP-mac address> wordt herhaald voor elke AP die is toegevoegd aan de locatie. Een enkele site zal maximaal 500 AP's ondersteunen.

## Verifiëren

Gebruik deze opdracht om de creatie en status van VLAN te verifiëren voor zowel WMI als AP On Board.

```
9300-1#show wireless fabric summary
Fabric Status : Enabled
Control-plane:
Name IP-address Key Status
--------------------------------------------------------------------------------------------
default-control-plane 172.16.0.1 ciscoeca Up
Fabric VNID Mapping:
Name L2-VNID L3-VNID IP Address Subnet Control plane name
------------------------------------------------------------------------------------------------
----------------------
APONBOARDING_0_2674_4097_8188 8188 4097 172.16.80.0 255.255.255.0
```
Controleer de registratiestatus van het toegangspunt bij deze opdrachten:

9300-1#**show wireless stats ap join summary** Number of APs: 1

Base MAC Ethernet MAC AP Name IP Address Status Last Failure Phase Last Disconnect Reason ------------------------------------------------------------------------------------------------  $$ ac4a.569c.f560 5ce1.7629.2b40 **AP5CE1.7629.2B40 172.16.80.10 Joined** Run Tag modified 9300-1#show fabric ap summary Number of Fabric AP : 1 AP Name Slots AP Model Ethernet MAC Radio MAC Location Country IP Address State ------------------------------------------------------------------------------------------------ ---------------------------------------------------- **AP5CE1.7629.2B40** 2 9120AXI 5ce1.7629.2b40 ac4a.569c.f560 default location US **172.16.80.10 Registered**

Gebruik deze opdracht om de VxLAN-tunnelstatus met AP's te verifiëren.

9300-1#**show access-tunnel summary** Access Tunnels General Statistics: Number of AccessTunnel Data Tunnels = 1

Name RLOC IP(Source) AP IP(Destination) VRF ID Source Port Destination Port ------ --------------- ------------------ ------ ----------- ---------------- Ac0 172.16.0.1 172.16.80.10 0 N/A 4789

Name IfId Uptime

------ ---------- --------------------

Ac0 0x00000069 0 days, 00:20:11

Controleer de AP tag toewijzing met deze opdracht. APs moeten allen de zelfde markeringen hebben en Plaats onder Bron tonen.

9300-1#**show ap tag summary** Number of APs: 1

AP Name AP Mac Site Tag Name Policy Tag Name RF Tag Name Misconfigured Tag Source ------------------------------------------------------------------------------------------------ ----------------------------------------------------------------------------

**AP5CE1.7629.2B40** 5ce1.7629.2b40 default-site-tag **EWC-Location EWC-Location** No **Location**

Opmerking: in dit voorbeeld is 172.16.0.1 het Loopback0 IP-adres (dat draadloos beheer is) en AP's worden eraan toegevoegd. Omdat dit stof in een doos is, wijzen alle stoffen componenten ook daarop.

### Problemen oplossen

### Voorwaardelijke debugging en radio actieve tracering

Laat voorwaardelijke debugs toe en vang Radio Actieve (RA) spoor om problemen op te lossen sluit zich aan bij proces, verstrekt de sporen van Ra zuiveren niveausporen voor alle processen die met de gespecificeerde voorwaarde (AP adres van MAC in dit geval) in wisselwerking staan. Om voorwaardelijke debug in te schakelen, volgt u deze stappen.

Stap 1. Zorg ervoor dat geen debug voorwaarden zijn ingeschakeld.

9300-1#**clear platform condition all**

Stap 2. Schakel de debug-voorwaarde in voor het AP MAC-adres dat u wilt controleren.

Standaard is de monitor-tijd 30 minuten (1800 seconden). U kunt de debugs verhogen om maximaal 2085978494 seconden te draaien.

9300-1#**debug wireless mac**

9300-1#**debug wireless mac**

Opmerking: om meerdere AP's te debuggen, voer debug draadloze mac-opdracht uit per radio- en Ethernet MAC-adres van elke AP. Alleen Ethernet MAC debug zal de DTLS transacties tonen.

Opmerking: C9800-debugging werkt in het opslaan- en procesmodel. Dat wil zeggen, het debuggen wordt niet weergegeven op de terminalsessie en alle logs worden intern gebufferd om later bekeken te worden.

Stap 3. Bounce AP switchport of capwap reset AP van de AP CLI om het volledige spoor op te nemen.

Stap 4. Stop de debugs als het probleem wordt gereproduceerd voordat de standaard of de ingestelde monitortijd is ingesteld.

9300-1#**no debug wireless mac**

9300-1#**no debug wireless mac**

Switch een lokaal bestand met de naam:

ra\_trace\_MAC\_aabbcccc\_HMMSS.XXX\_timezone\_DayWeek\_Month\_Day\_year.log

Stap 5. Verzamel het bestand van de MAC-adresactiviteit. U hebt de optie om de ra trace.log naar een externe server te kopiëren voor offline parseren of de output direct op de terminalsessie weer te geven. Offline parsing heeft de voorkeur vanwege het volume van de gegenereerde tracelogs.

Controleer de naam van het RA traces bestand.

9300-1#**dir flash: | inc** ra\_trace Kopieert het bestand naar een externe server:

```
9300-1#copy flash:ra_trace_MAC_<AP_RADIO_MAC>_HHMMSS.XXX_timezone_DayWeek_Month_Day_year.log
tftp://
```
ra-AP\_RADIO\_MAC.txt 9300-1#**copy flash:**ra\_trace\_MAC\_<AP\_ETHERNET\_MAC>\_HHMMSS.XXX\_timezone\_DayWeek\_Month\_Day\_year.log **tftp://**

ra-AP\_ETHERNET\_MAC.txt

Zo geeft u de tracelogs op een terminalsessie weer:

9300-1#**more flash:**ra\_trace\_MAC\_<AP\_RADIO\_MAC>\_HHMMSS.XXX\_timezone\_DayWeek\_Month\_Day\_year.log 9300-1#**more flash:**ra\_trace\_MAC\_<AP\_ETHERNET\_MAC>\_HHMMSS.XXX\_timezone\_DayWeek\_Month\_Day\_year.log

Stap 6. Als de worteloorzaak niet duidelijk is, verzamel de interne logboeken die een meer breedsprakige mening van tracelogs zijn. U hoeft de client niet opnieuw te debuggen, aangezien de opdracht debug-logbestanden biedt die al zijn verzameld en intern zijn opgeslagen.

9300-1#**show logging profile wireless internal filter**

ra-internal-<AP\_RADIO\_MAC>.txt 9300-1#**show logging profile wireless internal filter**

ra-internal-<AP\_RADIO\_MAC>.txt

Opmerking: deze opdrachtoutput geeft sporen voor alle registratieniveaus voor alle processen en is vrij omvangrijk. Neem contact op met het Technical Assistance Center (TAC) om te helpen bij het doorlopen van deze sporen.

```
9300-1#copy flash:ra-internal-<AP_RADIO_MAC>.txt tftp://
```

```
 ra-internal-<AP_RADIO_MAC>.txt
9300-1#copy flash:ra-internal-<AP_RADIO_MAC>.txt tftp://
```

```
 ra-internal-<AP_RADIO_MAC>.txt
```
Zo geeft u de tracelogs weer op de terminalsessie:

```
9300-1#more flash:ra-internal-<AP_RADIO_MAC>.txt
9300-1#more flash:ra-internal-<AP_ETHERNET_MAC>.txt
```
Stap 7. Verwijder de debug-voorwaarden.

Opmerking: Zorg ervoor dat u altijd de debug-voorwaarden verwijdert nadat u het probleem hebt opgelost.

#### Voorbeeld van een succesvolle AP Join

Dit is de output van een succesvolle verbindingspoging vanuit het RA-spoorperspectief. Gebruik de logmonsters om te verifiëren in welke fase de AP vast komt te zitten.

CAPWAP-detectieaanvraag en -antwoord:

```
2021/09/30 17:49:13.823492 {wncmgrd_R0-0}{1}: [capwapac-discovery] [7353]: (note): MAC:
ac4a.569c.f560 IP:172.16.80.10[5264], Discovery Request received
2021/09/30 17:49:13.823519 {wncmgrd_R0-0}{1}: [capwapac-discovery] [7353]: (note): MAC:
ac4a.569c.f560 EWLC TAGS payload is not present in discovery request
2021/09/30 17:49:13.823793 {wncmgrd_R0-0}{1}: [ewlc-infra-evq] [7353]: (debug): instance :0
port:12289MAC: 0002.0002.ffff
2021/09/30 17:49:13.824314 {wncmgrd_R0-0}{1}: [capwapac-discovery] [7353]: (note): MAC:
ac4a.569c.f560 Public IP learnt is FALSE, public IP discovery is FALSE, private IP discovery is
TRUE.
2021/09/30 17:49:13.824414 {wncmgrd_R0-0}{1}: [capwapac-discovery] [7353]: (note): MAC:
ac4a.569c.f560 IP:172.16.80.10[5264], Discovery Response sent
DTLS-handdruk voor geldigheidscontrole van het certificaat:
```

```
2021/09/30 17:49:23.259157 {wncd_x_R0-0}{1}: [capwapac-smgr-srvr] [7770]: (note): MAC:
ac4a.569c.f560 DTLS session create callback received.
2021/09/30 17:49:23.259393 {wncd_x_R0-0}{1}: [capwapac-smgr-sess] [7770]: (info): Session-IP:
172.16.80.10[5264] Mac: PMTU 576, effective capwap size 416
2021/09/30 17:49:23.259406 {wncd_x_R0-0}{1}: [ewlc-infra-evq] [7770]: (debug): DTLS record type:
22, handshake
2021/09/30 17:49:23.259406 {wncd_x_R0-0}{1}: [ewlc-infra-evq] [7770]: (info): DTLS client hello
2021/09/30 17:49:23.260931 {wncd_x_R0-0}{1}: [ewlc-infra-evq] [7770]: (debug): DTLS record type:
22, handshake
```
2021/09/30 17:49:23.260931 {wncd\_x\_R0-0}{1}: [ewlc-infra-evq] [7770]: (info): **DTLS client hello** 2021/09/30 17:49:23.267234 {wncd\_x\_R0-0}{1}: [ewlc-infra-evq] [7770]: (debug): DTLS record type: 22, handshake 2021/09/30 17:49:23.267332 {wncd\_x\_R0-0}{1}: [ewlc-infra-evq] [7770]: (debug): DTLS record type: 22, handshake 2021/09/30 17:49:23.267891 {wncd\_x\_R0-0}{1}: [ewlc-infra-evq] [7770]: (debug): DTLS record type: 22, handshake 2021/09/30 17:49:23.270741 {wncd\_x\_R0-0}{1}: [ewlc-dtls-sessmgr] [7770]: (info): Remote Host: 172.16.80.10[5264] MAC: ac4a.569c.f56 **Completed cert verification, status:CERT\_VALIDATE\_SUCCESS** 2021/09/30 17:49:23.608757 {wncd\_x\_R0-0}{1}: [ewlc-infra-evq] [7770]: (debug): DTLS record type: 22, handshake 2021/09/30 17:49:23.608990 {wncd\_x\_R0-0}{1}: [ewlc-infra-evq] [7770]: (debug): DTLS record type: 20, change cipher-spec 2021/09/30 17:49:23.609255 {wncd\_x\_R0-0}{1}: [ewlc-dtls-sess] [7770]: (info): Remote Host: 172.16.80.10[5264] MAC: ac4a.569c.f56 DTLS session established 2021/09/30 17:49:23.609348 {wncd\_x\_R0-0}{1}: [capwapac-smgr-sess] [7770]: (info): Session-IP: 172.16.80.10[5264] Mac: PMTU 576, effective capwap size 456 2021/09/30 17:49:23.609361 {wncd\_x\_R0-0}{1}: [capwapac-smgr-srvr] [7770]: (info): Session-IP: 172.16.80.10[5264] Mac: **DTLS session has been established for AP** 2021/09/30 17:49:23.650838 {wncd\_x\_R0-0}{1}: [ewlc-infra-evq] [7770]: (debug): DTLS record type: 23, application data

CAPWAP doet mee aan verzoek en antwoord:

2021/09/30 17:49:23.650970 {wncd\_x\_R0-0}{1}: [capwapac-smgr-sess] [7770]: (info): Session-IP: 172.16.80.10[5264] Mac: Capwap message received, type: join\_request 2021/09/30 17:49:23.650972 {wncd\_x\_R0-0}{1}: [capwapac-smgr-sess] [7770]: (note): MAC: ac4a.569c.f560 **Received CAPWAP join request** 2021/09/30 17:49:23.652901 {wncd\_x\_R0-0}{1}: [rrm-client] [7770]: (ERR): ac4a.569c.f560 Failed to override default values inradio oper for slot 1, reg domain chk status failed 2021/09/30 17:49:23.653789 {wncd\_x\_R0-0}{1}: [rrm-client] [7770]: (ERR): ac4a.569c.f560 Failed to override default values inradio oper for slot 0, reg domain chk status failed 2021/09/30 17:49:23.653959 {wncd\_x\_R0-0}{1}: [apmgr-capwap-join] [7770]: (info): ac4a.569c.f560 Retrieved AP SW version: 17.3.4.30, for AP model: C9120AXI-B, AP image type: ap1g7, site-tag: default-site-tag 2021/09/30 17:49:23.653967 {wncd\_x\_R0-0}{1}: [apmgr-db] [7770]: (info): ac4a.569c.f560 Operation state of AP changed to: Registered 2021/09/30 17:49:23.654039 {wncd\_x\_R0-0}{1}: [apmgr-capwap-join] [7770]: (note): MAC: ac4a.569c.f560 **Successfully processed Join request**. AP name: AP5CE1.7629.2B40, Model: C9120AXI-B, radio slots: 2, rlan slots: 0, site tag name: default-site-tag, **policy tag name: EWC-Location, rf tag name: EWC-Location** 2021/09/30 17:49:23.654112 {wncmgrd\_R0-0}{1}: [ewlc-infra-evq] [7353]: (note): Msg type :mesg- >msgtype Priority:1 2021/09/30 17:49:23.654233 {wncd\_x\_R0-0}{1}: [capwapac-smgr-srvr] [7770]: (info): MAC: ac4a.569c.f560 Join Response generated with MTU 1485. as per MTU payload, update flag: 0 2021/09/30 17:49:23.654311 {wncd\_x\_R0-0}{1}: [capwapac-smgr-srvr] [7770]: (note): MAC: ac4a.569c.f560 **Join processing complete. AP in joined state** CAPWAP-configuratie: 2021/09/30 17:49:23.947851 {wncd\_x\_R0-0}{1}: [apmgr-ap-global] [7770]: (info): ac4a.569c.f560 Lispagent was triggered during ap join. 2021/09/30 17:49:23.948023 {wncd\_x\_R0-0}{1}: [capwapac-smgr-srvr] [7770]: (info): Session-IP: 172.16.80.10[5264] Mac: ac4a.569c.f560 **Config status request was processed and Config status response was sent. AP in Configuration state.** 2021/09/30 17:49:23.948157 {wncd\_x\_R0-0}{1}: [lisp-agent-db] [7770]: (ERR): Invalid source IP address type

2021/09/30 17:49:23.948344 {wncd\_x\_R0-0}{1}: [ewlc-infra-evq] [7770]: (note): Map request msg sent successfully for AP vnid 4097

2021/09/30 17:49:23.949993 {wncmgrd\_R0-0}{1}: [hl-core] [7353]: (debug): Radio change on AP ac4a.569c.f560 not connected to a L1 cache entry

2021/09/30 17:49:23.950130 {wncmgrd\_R0-0}{1}: [hl-core] [7353]: (debug): Radio change on AP

ac4a.569c.f560 not connected to a L1 cache entry 2021/09/30 17:49:24.889682 {wncd\_x\_R0-0}{1}: [ewlc-infra-evq] [7770]: (debug): DTLS record type: 23, application data 2021/09/30 17:49:24.889807 {wncd\_x\_R0-0}{1}: [ewlc-infra-evq] [7770]: (debug): DTLS record type: 23, application data 2021/09/30 17:49:24.889992 {wncd\_x\_R0-0}{1}: [capwapac-smgr-sess] [7770]: (info): Session-IP: 172.16.80.10[5264] Mac: ac4a.569c.f560 **Capwap message received, type: config\_status\_request** 2021/09/30 17:49:24.890020 {wncd\_x\_R0-0}{1}: [capwapac-smgr-sess-fsm] [7770]: (info): Session-IP: 172.16.80.10[5264] Mac: ac4a.569c.f560 process config status request 2021/09/30 17:49:24.890045 {wncd\_x\_R0-0}{1}: [capwapac-smgr-srvr] [7770]: (info): Session-IP: 172.16.80.10[5264] Mac: ac4a.569c.f560 Updating capwap path MTU: 1485 received in config status request 2021/09/30 17:49:24.890048 {wncd\_x\_R0-0}{1}: [capwapac-smgr-sess] [7770]: (info): Session-IP: 172.16.80.10[5264] Mac: ac4a.569c.f560 PMTU 1485, effective capwap size 1368 2021/09/30 17:49:24.890134 {wncd\_x\_R0-0}{1}: [apmgr-msgelem] [7770]: (info): ac4a.569c.f560 AP domain name is not set in config status 2021/09/30 17:49:24.890135 {wncd\_x\_R0-0}{1}: [apmgr-msgelem] [7770]: (info): ac4a.569c.f560 AP IPv6 nameserver is not set in config status [...] 2021/09/30 17:49:24.890818 {wncd\_x\_R0-0}{1}: [capwapac-smgr-srvr] [7770]: (info): Session-IP: 172.16.80.10[5264] Mac: ac4a.569c.f560 **Config status request was processed and Config status response was sent. AP in Configuration state**. 2021/09/30 17:49:24.892967 {wncmgrd\_R0-0}{1}: [hl-core] [7353]: (debug): Radio change on AP ac4a.569c.f560 not connected to a L1 cache entry 2021/09/30 17:49:24.892993 {wncmgrd\_R0-0}{1}: [hl-core] [7353]: (debug): Radio change on AP ac4a.569c.f560 not connected to a L1 cache entry 2021/09/30 17:49:24.964085 {wncd\_x\_R0-0}{1}: [ewlc-infra-evq] [7770]: (debug): DTLS record type: 23, application data [...] 2021/09/30 17:49:24.964384 {wncd\_x\_R0-0}{1}: [ble-d] [7770]: (debug): BLE LTX DB: Creating AP ac4a.569c.f560 2021/09/30 17:49:24.964474 {wncd\_x\_R0-0}{1}: [ble-d] [7770]: (debug): BLE LTX DB: **Successfully created AP** ac4a.569c.f560 2021/09/30 17:49:24.964479 {wncd\_x\_R0-0}{1}: [ble-d] [7770]: (debug): BLE LTX DB: Setting capability 2021/09/30 17:49:24.964479 {wncd\_x\_R0-0}{1}: [ble-d] [7770]: (debug): BLE LTX DB: Updating AP ac4a.569c.f560 2021/09/30 17:49:24.964483 {wncd\_x\_R0-0}{1}: [ble-d] [7770]: (debug): BLE LTX DB: **Successfully updated AP a**c4a.569c.f560 [...] 2021/09/30 17:49:25.000954 {wncd\_x\_R0-0}{1}: [apmgr-capwap-config] [7770]: (info): ac4a.569c.f560 **AP is in config ready state. Initial configuration will be pushed.** 2021/09/30 17:49:25.000972 {wncd\_x\_R0-0}{1}: [apmgr-capwap-config] [7770]: (info): ac4a.569c.f560 Sending FIPS vendor payload config, FIPS status 0 2021/09/30 17:49:25.000975 {wncd\_x\_R0-0}{1}: [apmgr-capwap-config] [7770]: (info): Preparing FIPS config, fips status 0 2021/09/30 17:49:25.000978 {wncd\_x\_R0-0}{1}: [apmgr-capwap-config] [7770]: (info): Preparing WLANCC config, wlancc status 0 2021/09/30 17:49:25.001064 {wncd\_x\_R0-0}{1}: [apmgr-ap-global] [7770]: (info): ac4a.569c.f560 AP is in Local mode. 2021/09/30 17:49:25.001064 {wncd\_x\_R0-0}{1}: [apmgr-ap-global] [7770]: (info): ac4a.569c.f560 **Mode update on AP join : AP already in Local mode which matches site configuration** 2021/09/30 17:49:25.001081 {wncd\_x\_R0-0}{1}: [apmgr-db] [7770]: (info): ac4a.569c.f560 Tag process ap wlan config mapping. wlans[0] associated to to AP Als het toegangspunt niet in de lokale modus staat, wordt het opnieuw opgestart om een wijziging

in de modus toe te passen. Een logbestand dat hierop lijkt, wordt afgedrukt op de EWC-Switchconsole:

\*Sep 29 20:54:07.769: %APMGR\_TRACE\_MESSAGE-4-WLC\_CONFIG\_CHECKER\_WARNING: Switch 1 R0/0: wncd: config check: The mode of AP ac4a.569c.f560 is changed from Flexconnect to Local. \*Sep 29 20:54:07.769: %APMGR\_TRACE\_MESSAGE-3-WLC\_EXEC\_MSG: Switch 1 R0/0: wncd: % Error: AP: AP5CE1.7629.2B40 **will go for a reboot due to Mode change from Flexconnect to Local**

#### Over deze vertaling

Cisco heeft dit document vertaald via een combinatie van machine- en menselijke technologie om onze gebruikers wereldwijd ondersteuningscontent te bieden in hun eigen taal. Houd er rekening mee dat zelfs de beste machinevertaling niet net zo nauwkeurig is als die van een professionele vertaler. Cisco Systems, Inc. is niet aansprakelijk voor de nauwkeurigheid van deze vertalingen en raadt aan altijd het oorspronkelijke Engelstalige document (link) te raadplegen.